Bilder sind ein wichtiger Bestandteil der Kommunikation. In Zeiten von Snapchat® und Co. haben Bilder einen immer größer werdenden kommunikativen Anteil. Daher kommt auch der Bearbeitung von Bildern mit Bildbearbeitungsprogrammen, wie beispielsweise Photo-Filtre, immer größere Bedeutung zu.

Die folgenden Abbildungen zeigen die wichtigsten Funktionen des Programms PhotoFiltre.

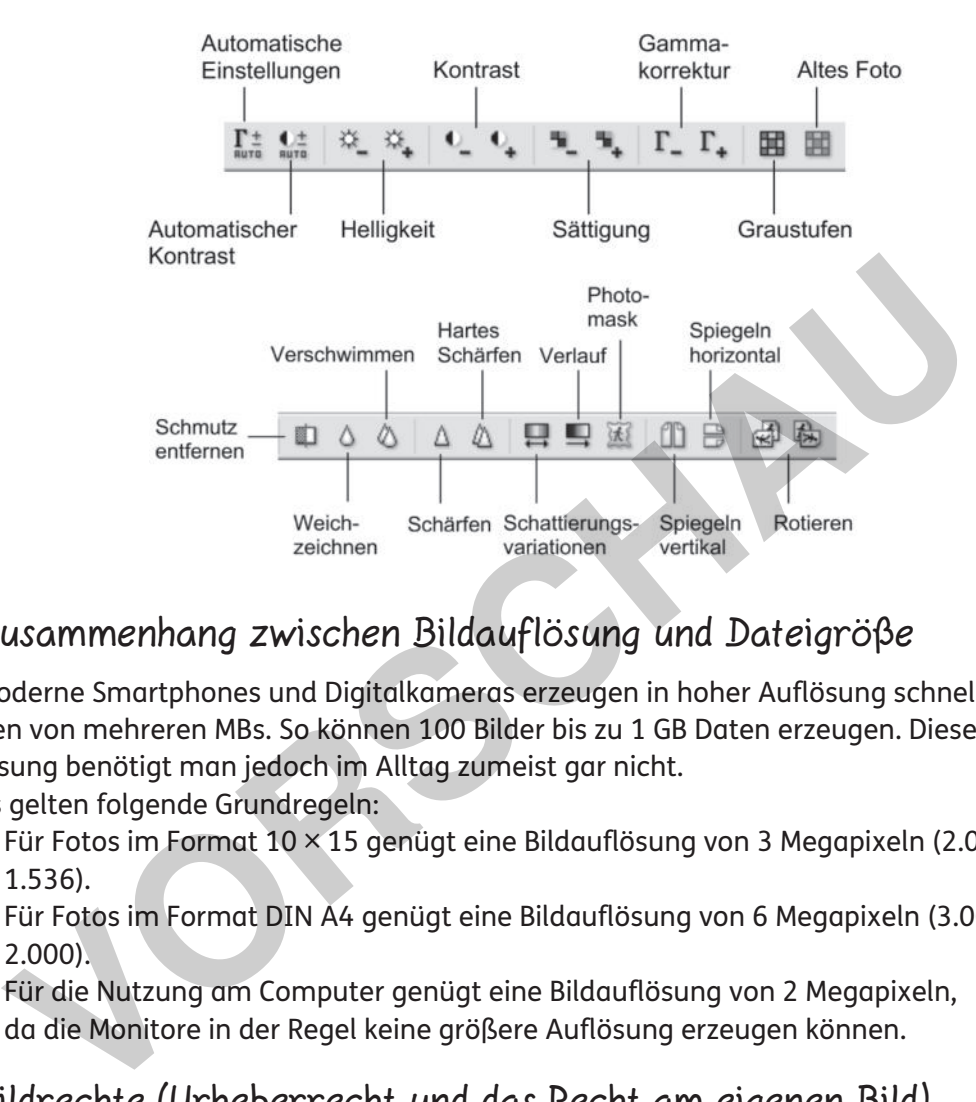

Zusammenhang zwischen Bildauflösung und Dateigröße

Moderne Smartphones und Digitalkameras erzeugen in hoher Auflösung schnell Dateigrößen von mehreren MBs. So können 100 Bilder bis zu 1 GB Daten erzeugen. Diese hohe Auflösung benötigt man jedoch im Alltag zumeist gar nicht.

Es gelten folgende Grundregeln:

- ▷Für Fotos im Format 10 × 15 genügt eine Bildauflösung von 3 Megapixeln (2.048 × 1.536).
- $\triangleright$  Für Fotos im Format DIN A4 genügt eine Bildauflösung von 6 Megapixeln (3.008  $\times$ 2.000).
- ▷Für die Nutzung am Computer genügt eine Bildauflösung von 2 Megapixeln, da die Monitore in der Regel keine größere Auflösung erzeugen können.

## Bildrechte (Urheberrecht und das Recht am eigenen Bild)

- Bilder sind urheberrechtlich geschützt. Dies bedeutet:
	- ▷Für die Nutzung eines Bildes braucht man immer die Zustimmung des Urhebers.
	- ▷Die Quelle des Bildes muss immer angegeben werden.
	- Zudem darf nicht nach eigenem Belieben alles fotografiert und weitergegeben werden. Eine Weitergabe und Nutzung von Fotografien ist nur mit Einwilligung der auf dem Bild abgebildeten Person zulässig (Recht am eigenen Bild).

Somit empfiehlt es sich, bei der Bildrecherche nur kostenfreie Bilddatenbanken zu nutzen, die gemeinfreie Bilder anbieten (z. B. Pixabay®, Wikimedia Commons®).

**Anwendungen: Bildbearbeitung 2**

**[zur Vollversion](https://www.netzwerk-lernen.de/Bildbearbeitung-Training-Medienkompetenz-Klasse-5-10)**

netzwerk

Mit dem Programm PhotoFiltre können nicht nur Bilder bearbeitet, sondern auch eigene Bilder gestaltet werden. Es gibt zwei Möglichkeiten, ein Bild zu gestalten: Entweder man malt alle Elemente in ein Bild oder man gestaltet die Elemente einzeln und setzt diese dann in einem Hauptbild zusammen.

## **Aufgabe**

Male mit dem Bildbearbeitungsprogramm PhotoFiltre ein Bild.

- **1.** Öffne das Bildbearbeitungsprogramm PhotoFiltre und füge mit Klick auf das Seiten-Symbol oben links eine neue, leere Seite ein (oder *Datei /Neu*). Du kannst dabei die Größe in Pixel bzw. die Dateigröße festlegen oder eine voreingestellte Größe auswählen.
- **2.** Hast du die leere Seite eingefügt, stehen dir unterschiedliche Gestaltungselemente zur Verfügung. Lege zunächst die Hintergrundfarbe des Bildes fest. Wähle hierzu in der Farbpalette auf der rechten Seite eine Farbe aus, klicke auf den *Farbtopf* und dann auf deine noch leere, weiße Seite.

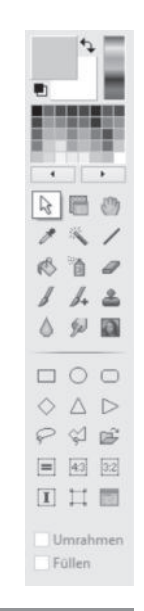

**Anwendungen: Bildbearbeitung 3**

**[zur Vollversion](https://www.netzwerk-lernen.de/Bildbearbeitung-Training-Medienkompetenz-Klasse-5-10)**

**3.** Probiere die unterschiedlichen Malwerkzeuge des Programms aus und gestalte dein Bild. In der Tabelle sind die wichtigsten Funktionen knapp erklärt. Bei Klick auf das entsprechende Symbol öffnet sich unter den Symbolen jeweils das entsprechende Auswahlfeld.

## **Malwerkzeuge**

netzwerk

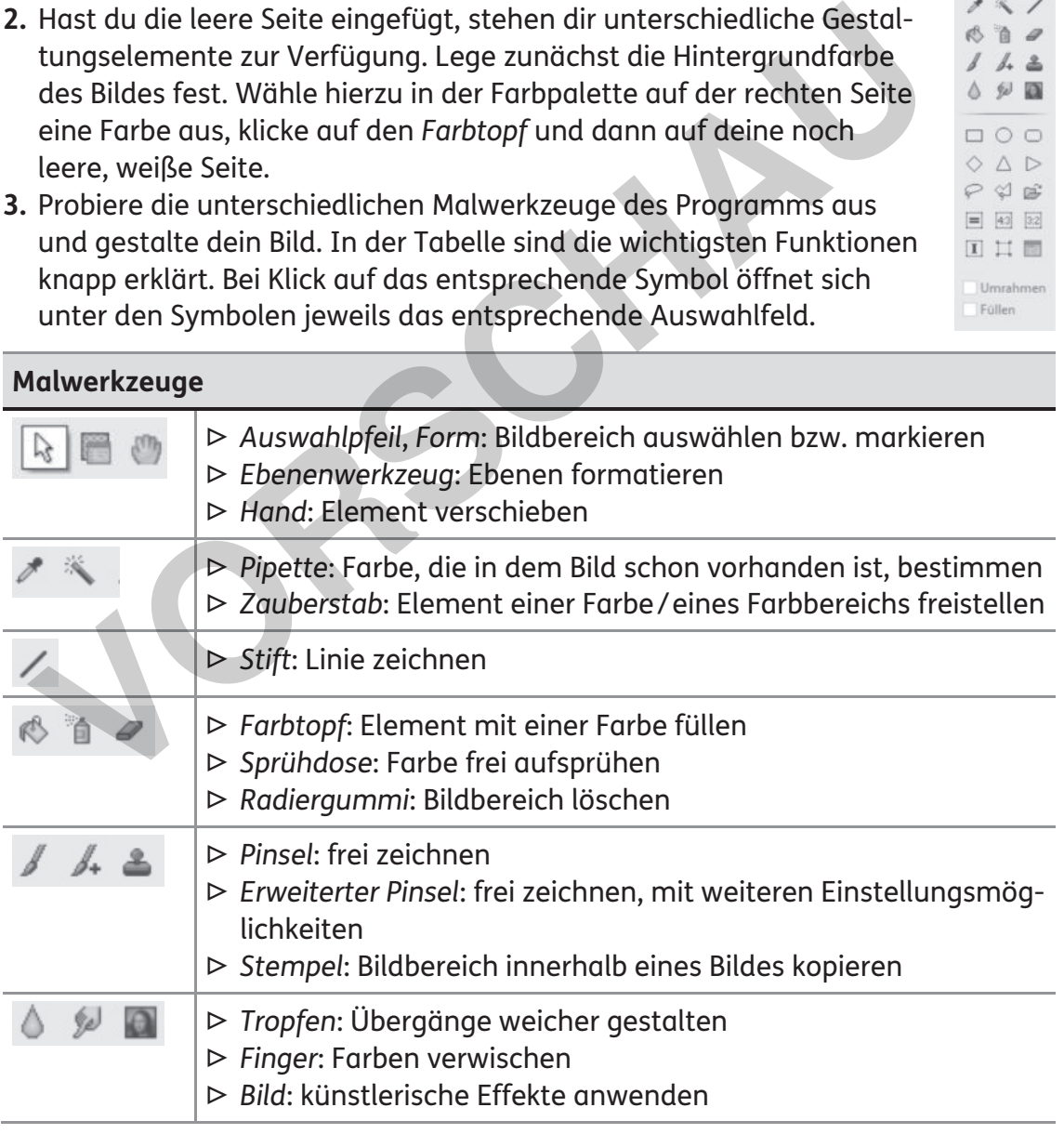